## **Das Grüne Datenkonto**

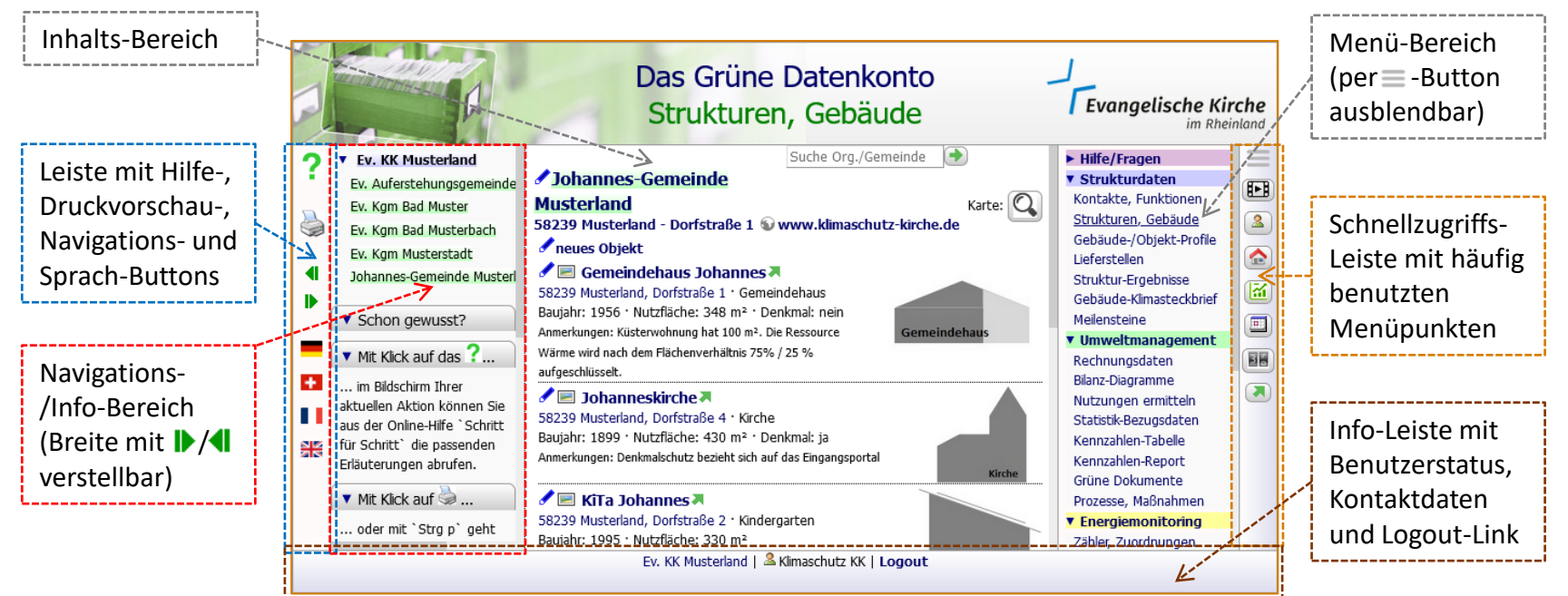

**Benutzeroberfläche 2.0: Wo finde ich was?**

## **Benutzeroberfläche 2.0:**

## **Wie funktioniert das?**

- Das Layout bildet ein flexibles Rechteck und füllt das **gesamte** Browserfenster aus. Seine drei Nutzungs-Bereiche können Sie unabhängig voneinander scrollen. Auch bei langen Texten im mittleren Inhalts-Bereich bleiben somit stets die Bedienelemente "im Bild".
- Durch die Größe des Browserfensters und die Wahl der Schriftgröße mit Strg + bzw. Strg bestimmen Sie, wieviel Platz für den Inhalt und die Bedien-Elemente verfügbar ist.
- Scrollen im Navigations-/Info-Bereich (links), im Inhalts-Bereich (Mitte) und im Menü-Bereich (rechts) können Sie besonders einfach per Maus-Scrollrad oder bei Tablets/ Smartphones durch Wisch-Gesten.
- Mit den Buttons  $\blacktriangleright$ / verändern Sie stufenweise die Breite des linken Navigations-/Info-Bereichs. Mit dem Umschalt-Button  $\equiv$  blenden Sie den rechten Menü-Bereich aus/ein.
- Vor dem Login werden nur Informationen angezeigt, die auch extern relevant sind. Anstelle der internen Menüpunkte werden dann die Login-Elemente angezeigt.